# 028-0<sup>0</sup> **VRoid で作ったアバターをクラスターに**

2023-03-09

## duster | アップロードする | TOMOMI

「VRoid」(ブイロイド)で作成したアバターをクラスターのアバターにアップロードする方法です。

(注)アバターは100体まで作れます。 クラスター内の洋服に着替えることはできませんので、洋服ごとにアバターを作成する必要 があります。(クラスターのアクセサリは装着可能です。)

**【目 次】**

- **【1】VRoid で作成したアバターを VRM 形式(cluster [で取り込める形式\)で](#page-0-0) 保存する ... 1**
- **[【2】クラスターにアバターをインストールする](#page-3-0) ........................................................ 4**

# <span id="page-0-0"></span>**【1】VRoid で作成したアバターを VRM 形式(cluster で取り込める形式)で 保存する**

①アバターが作成できたら、左上の 「□ 」(アップロード) 」をクリック→ 「VRM エクスポー ト」をクリックします。

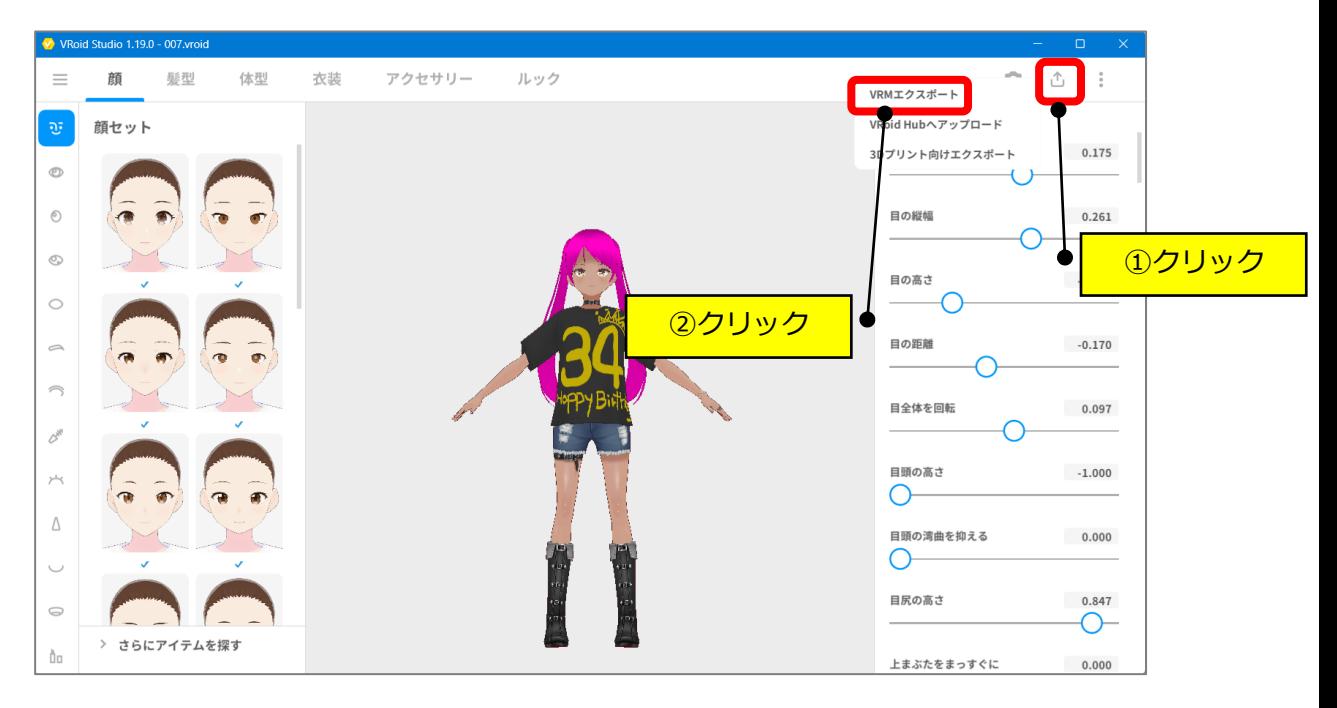

②「エクスポート」をクリックします。

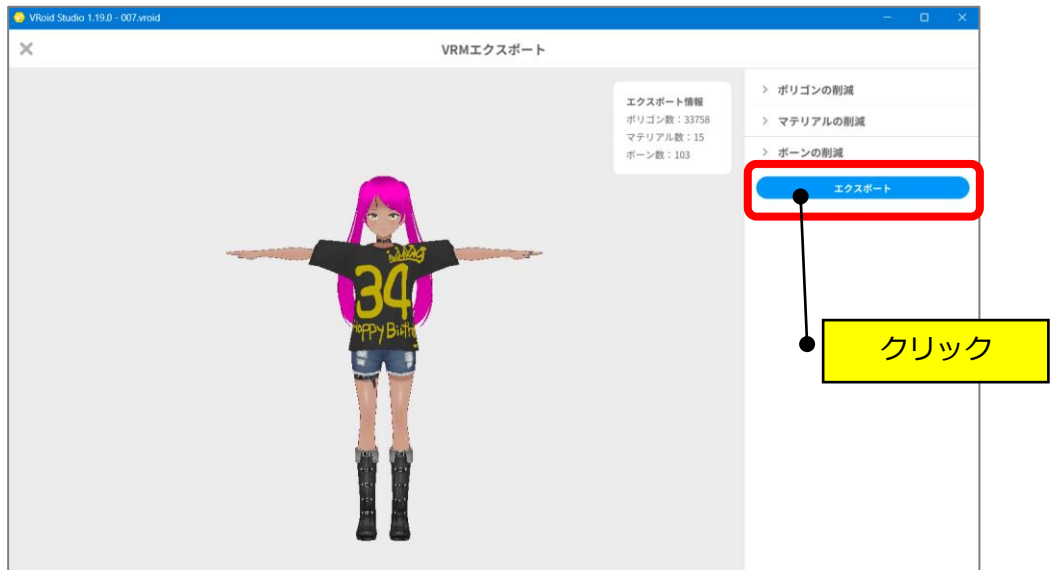

③タイトル(任意)と作者(任意)を入力して、下にスクロールして「エクスポート」を クリックします。

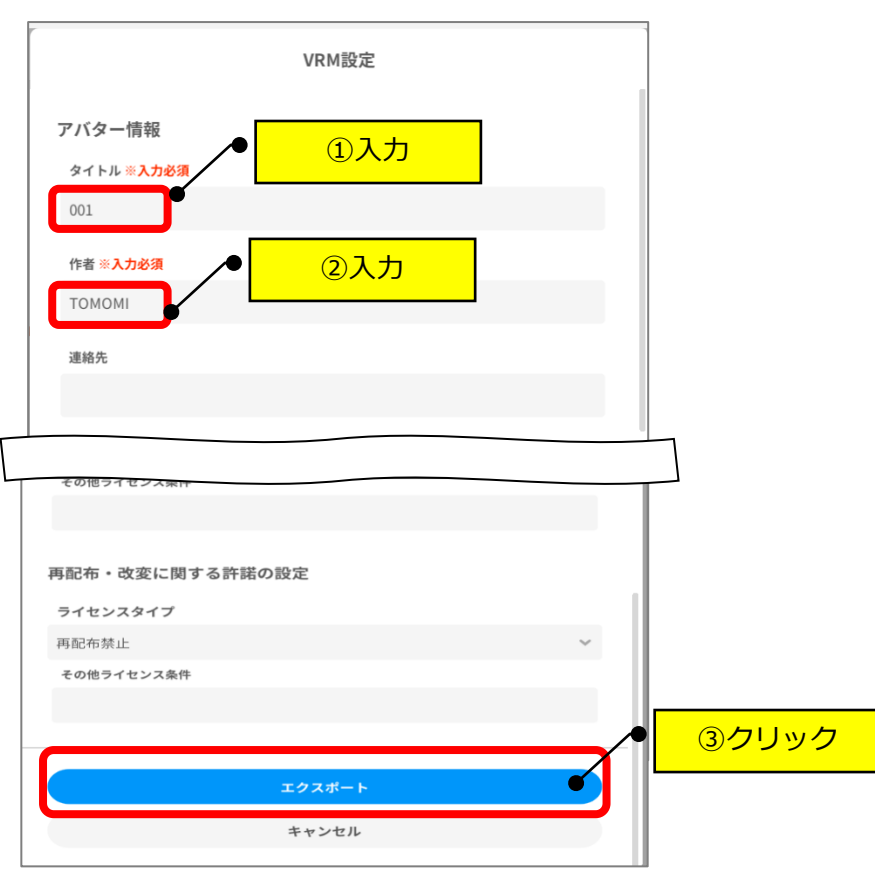

## ④デスクトップに、ファイル名を確認して保存します。

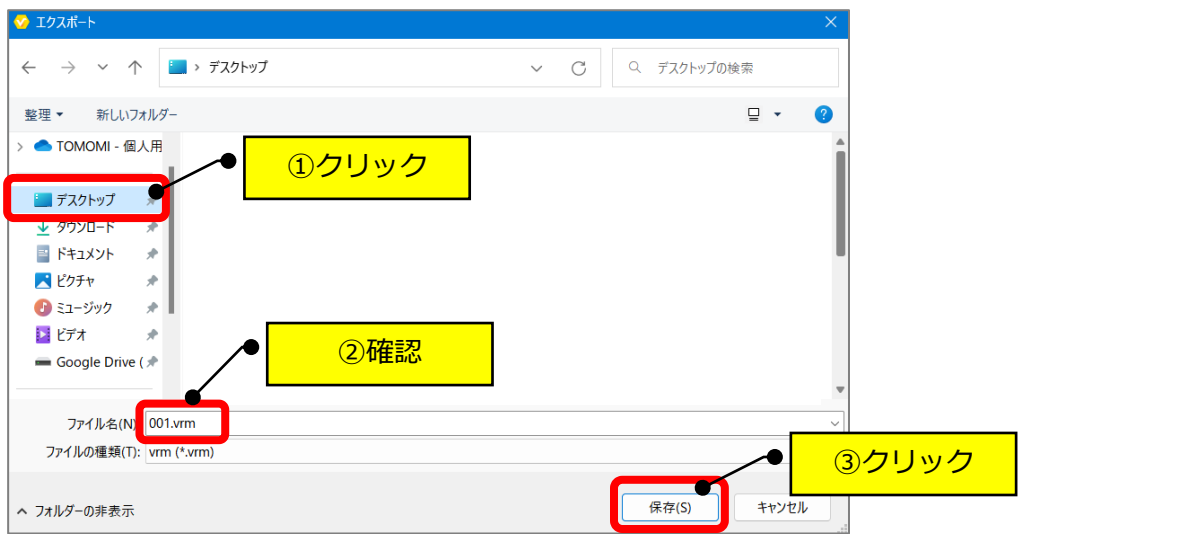

クリック

⑤VRoid を「×」で閉じます。

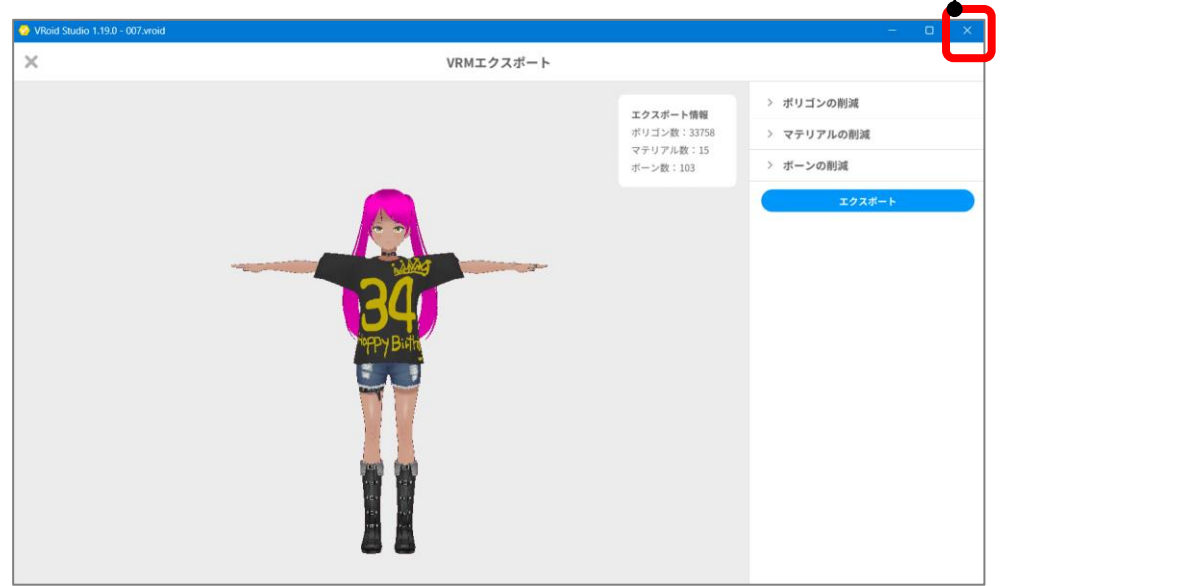

⑥デスクトップ上に「ファイル名.vrm」のファイルが保存されます。

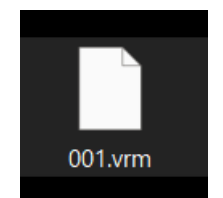

## <span id="page-3-0"></span>**【2】クラスターにアバターをアップロードする**

①クラスターの公式ページを開きます。

<https://cluster.mu/>

②右上の自分のアイコンをクリック→「アバター」をクリックします。

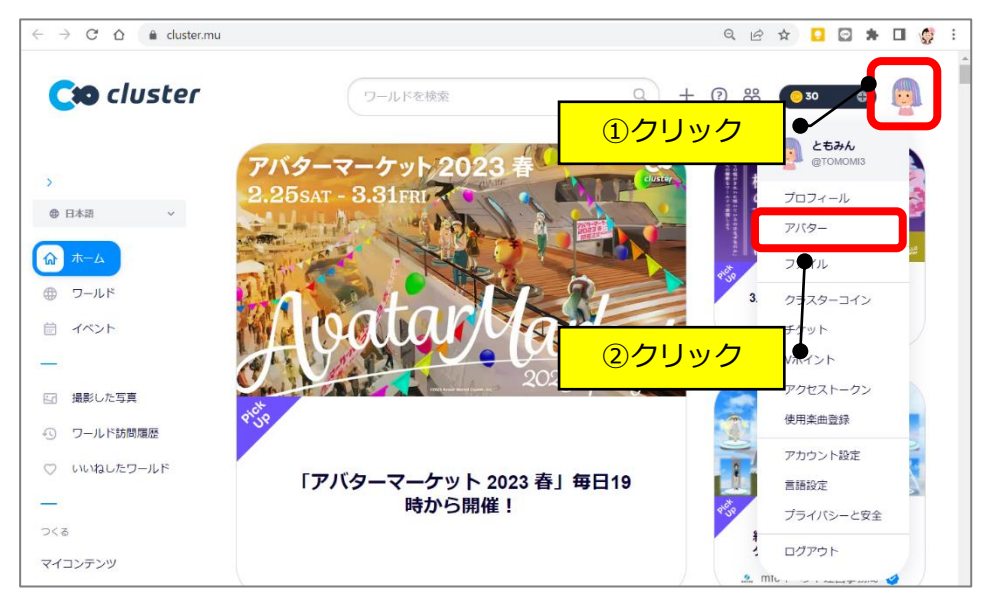

③「アバターをアップロード」をクリックします。

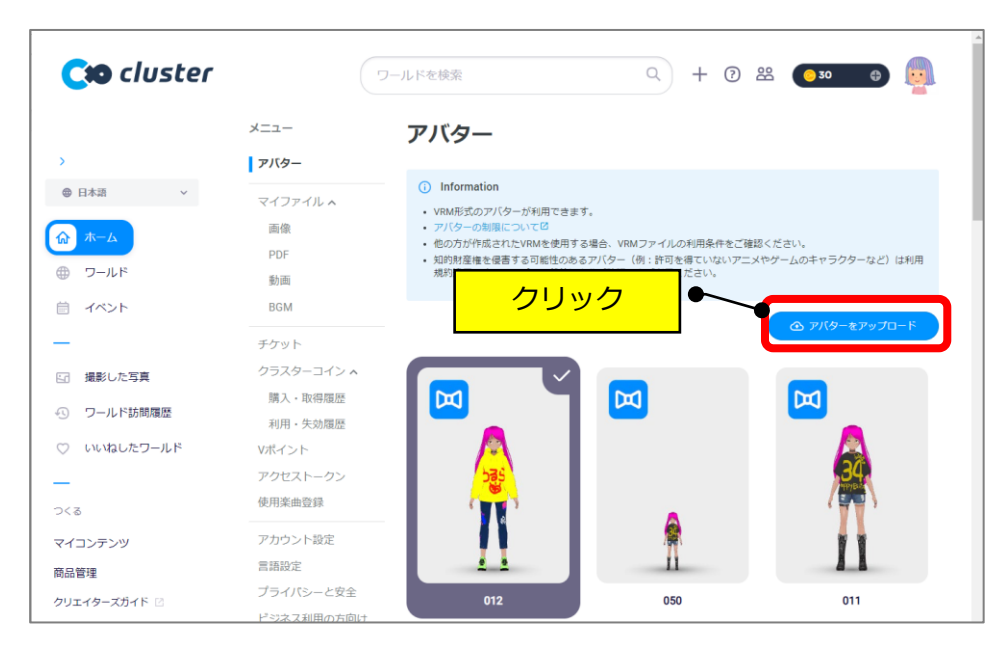

④デスクトップ→保存した vrm ファイルをクリック→「開く」をクリックします。

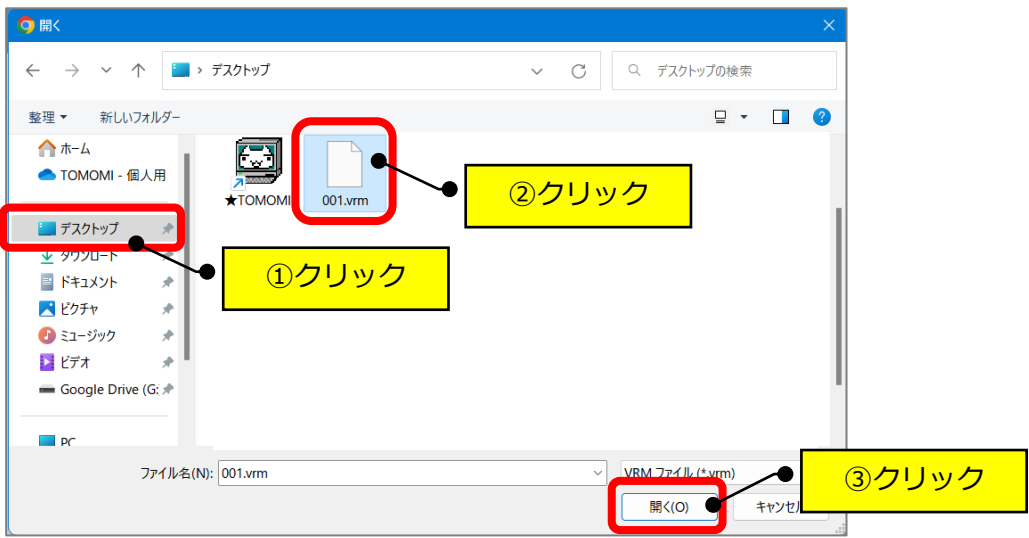

⑤「アップロード」をクリックします。

| Cto cluster                                                   |                                       | ワールドを検索         | $Q_1$<br>$+$ 0 $22$<br>630                                         |
|---------------------------------------------------------------|---------------------------------------|-----------------|--------------------------------------------------------------------|
| ×                                                             | メニュー<br>アバター                          | アバターアップロード      | $\times$                                                           |
| <b>@ 日本語</b><br>◎ ホーム<br>(田)<br>ワールド                          | マイファイルへ<br>画像<br>PDF                  |                 | (ファイルの利用条件をご確認ください。<br>例:許可を得ていないアニメやゲームのキャラクターなど)は利用<br>上ご利用ください。 |
| 自<br>イベント                                                     | 动画<br><b>BGM</b><br>チケット<br>クラスターコインへ |                 | △ アバターをアップロード                                                      |
| 撮影した写真<br>园<br>ワールド訪問履歴<br>$\sqrt{2}$<br>いいねしたワールド<br>$\circ$ | 購入·取得腦歷<br>利用·失効局歴<br>Vポイント           |                 | 回                                                                  |
| つくる                                                           | アクセストークン<br>使用楽曲登録                    | アバター名。<br>001   | クリック                                                               |
| マイコンテンツ<br>商品管理                                               | アカウント設定<br>言語設定                       | アップロード<br>キャンセル |                                                                    |

⑥追加されます。

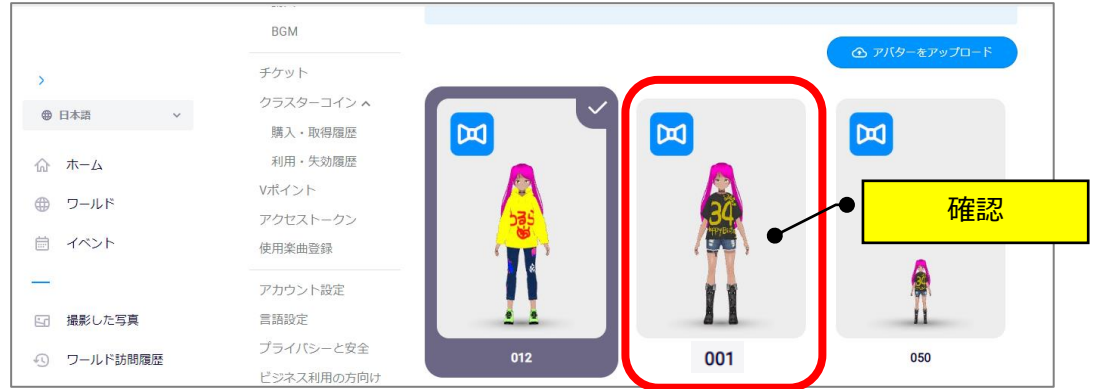

### **(削除する場合)**

①削除したいアバターをクリックします。

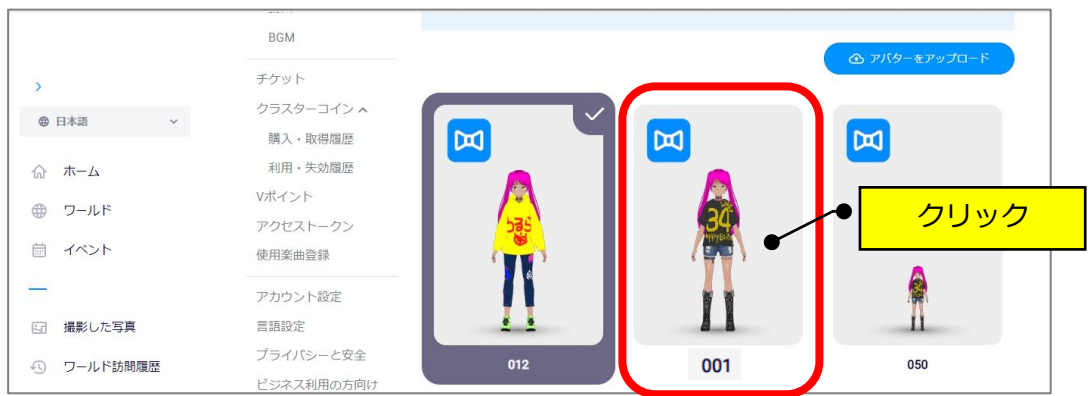

②「削除」をクリックします。

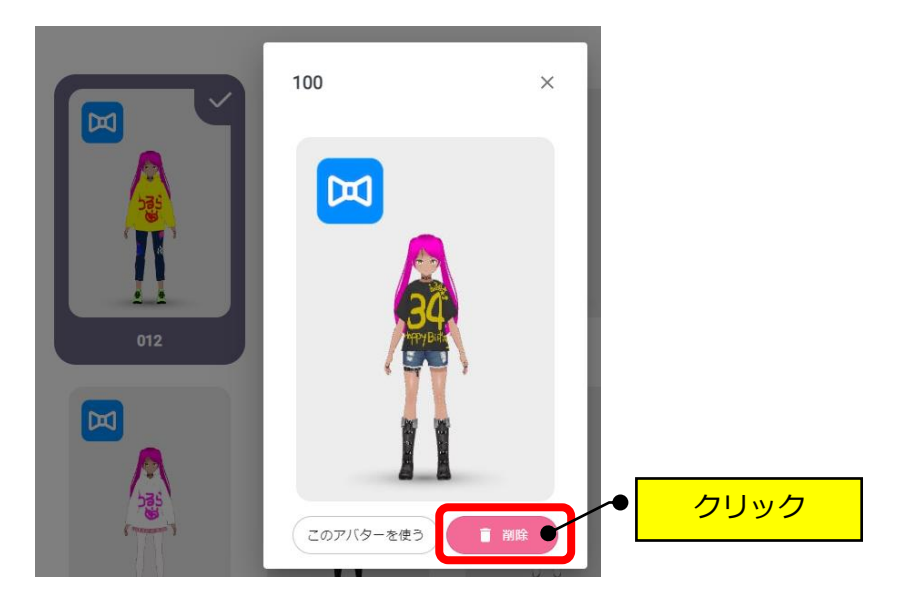

③「削除」をクリックします。

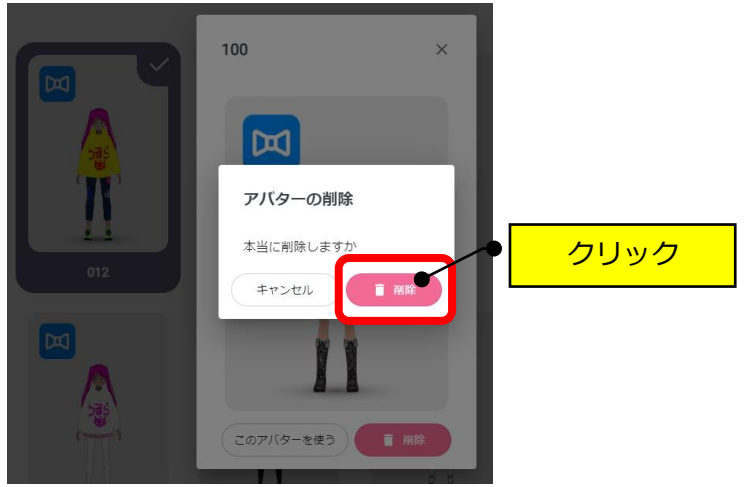

以 上